The Shrewsbury and **Telford Hospital NHS Trust** 

## **How to Update Your Address**

Login to ESR using one of the following:

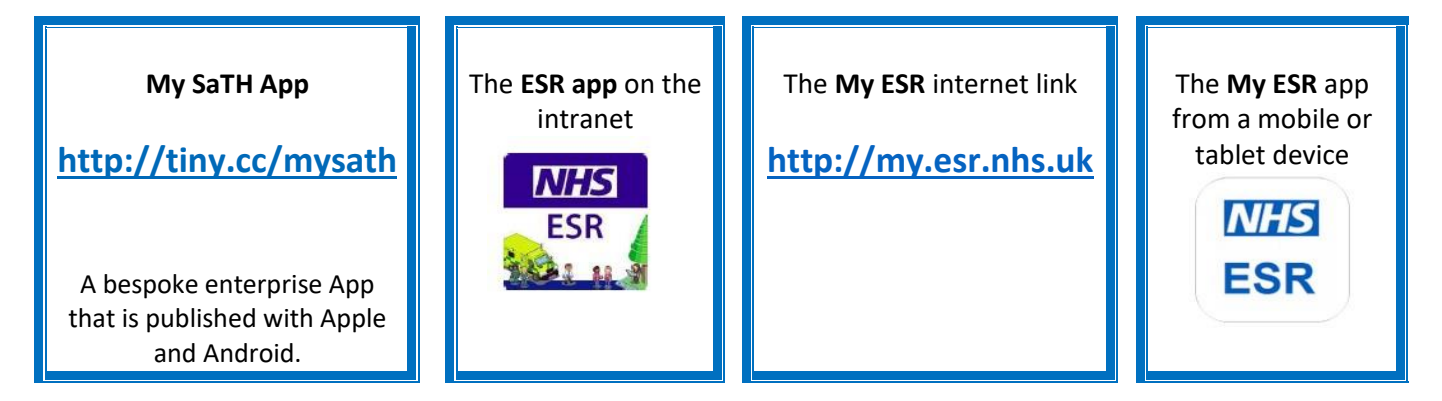

When prompted login using your **Username** and **Password** or login via your **Smartcard**.

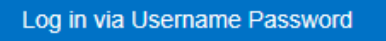

Log in via Smartcard

From the portal page select **Update My Personal Information** under the **My Personal Information**  portlet.

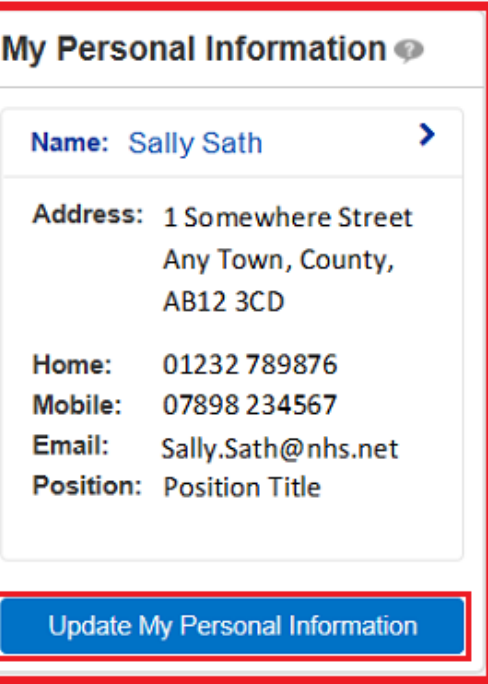

At any point you can return to the Portal by selecting the **Portal** icon from the blue ribbon at the top of the page.

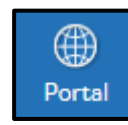

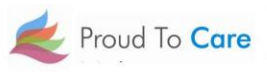

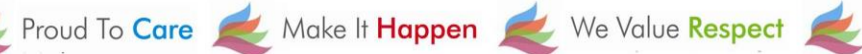

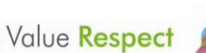

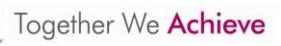

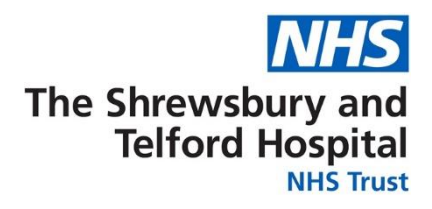

### When the **Personal Information** section opens, under **Addresses**, select **Update**.

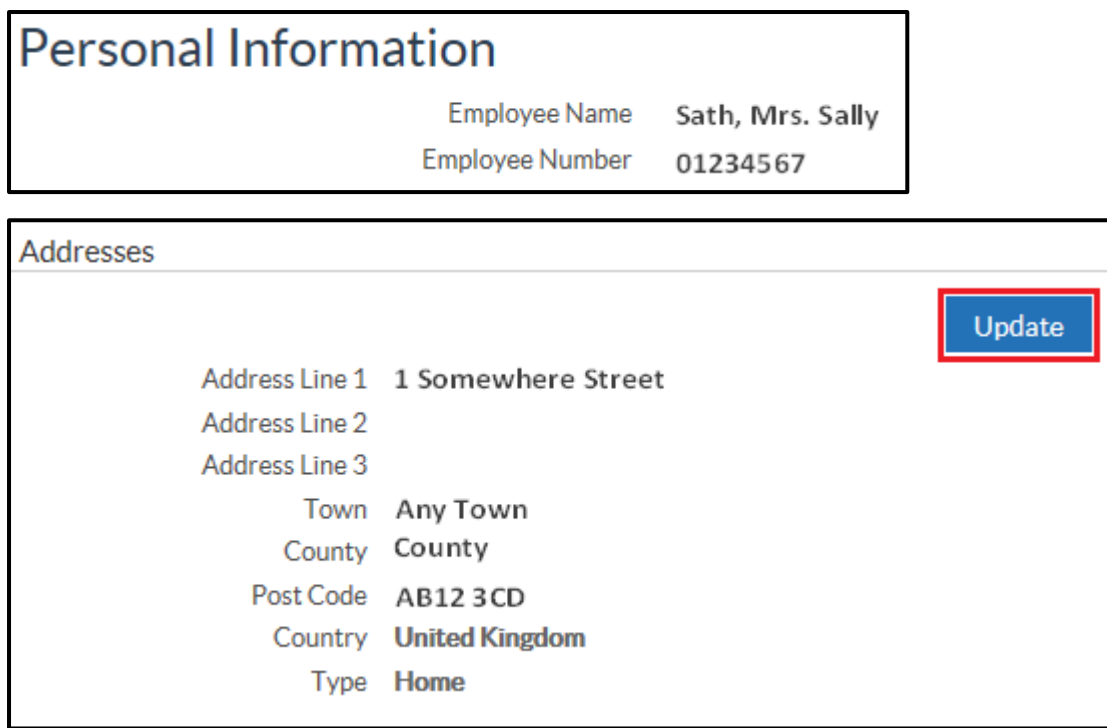

If you believe there is an error with your address that needs to be corrected select **Correct or amend this address**.

If you have moved house and need to add a new address, select **Enter a new address if you have moved**.

Once you have made the appropriate selection select **Next**.

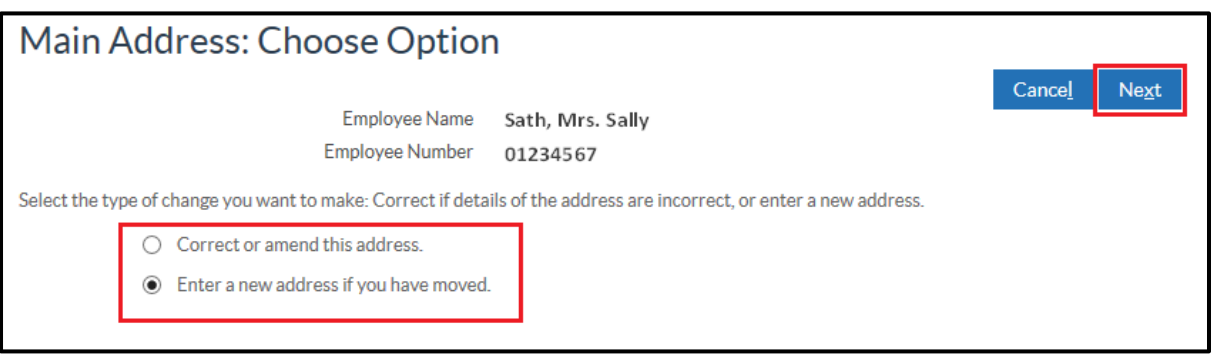

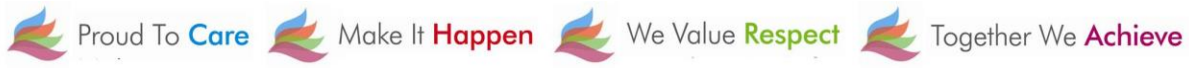

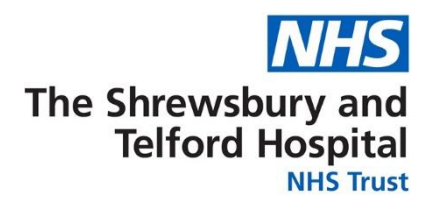

From the **Main Address** screen enter the **Effective Date** of the change of address.

Use the **Find Address** button to find your address.

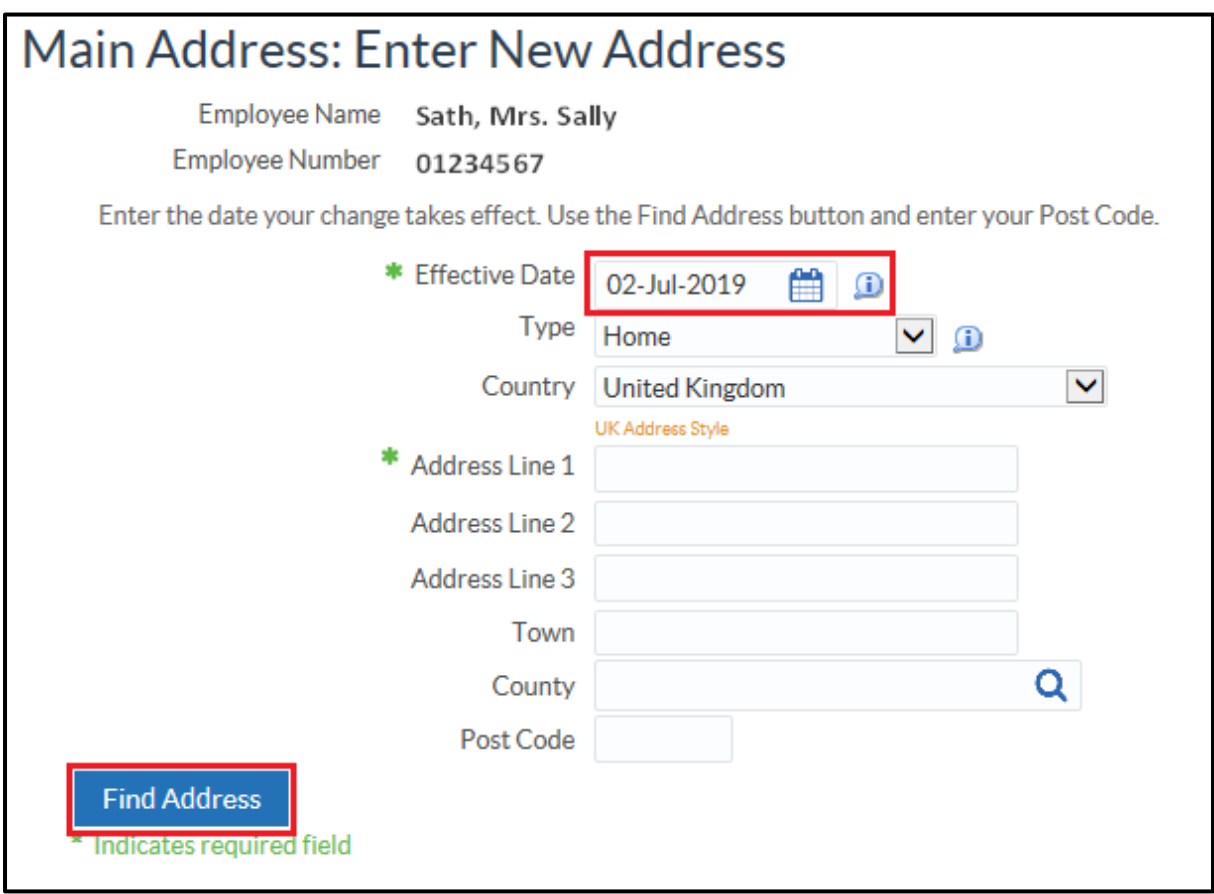

When prompted enter the **Building number or name** and **Postcode** and then select **Next**.

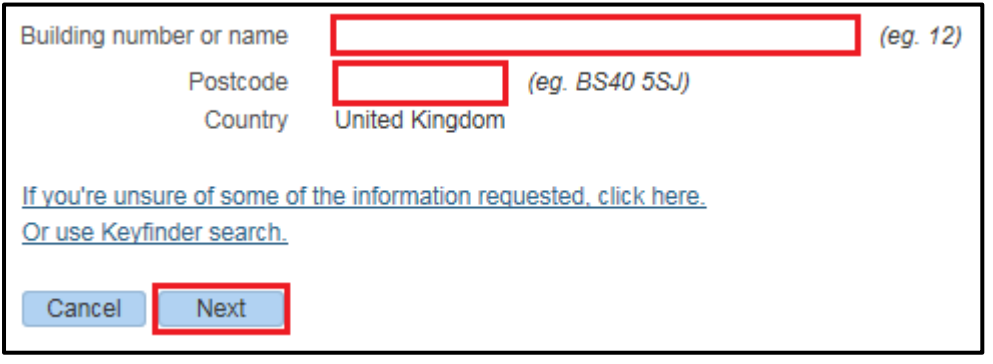

# The Shrewsbury and Telford Hospital

**NHS Trust** 

## Select the correct address then select **Next**.

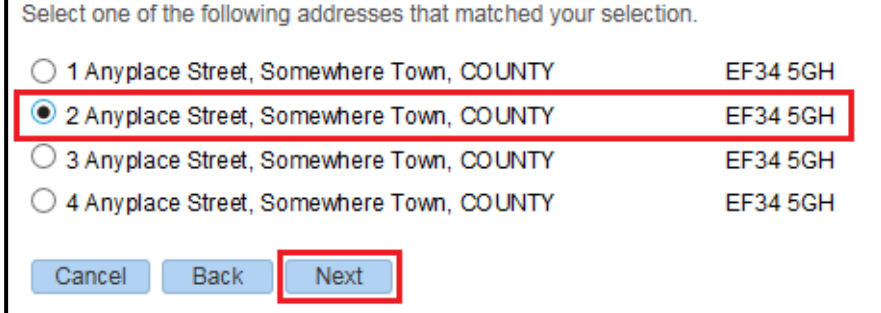

Please confirm that your address below is correct. Address Line 1 2 Anyplace Street Address Line 2 Address Line 3 Town/City Somewhere Town County County Postcode **EF34 5GH** OK Cancel Back

#### **Main Address** Proposed **Current Country United Kingdom United Kingdom** Address Line 1 1 Somewhere Street 2 Anyplace Street © **Address Line 2** Somewhere Town O Town Any Town County COUNTY **COUNTY** Post Code AB12 3CD EF34 5GH <sup>O</sup> **Type** Home Home **Printable Page Submit** Cancel **Back**  $\alpha$  $\bullet$  $\mathbf{d}$ 4 Ö. 侖  $\bigstar$ **NHS** ≡ Search Home Favorites Settings Help Logout Portal

Select **Return to Overview** to return to the **Personal Information** screen.

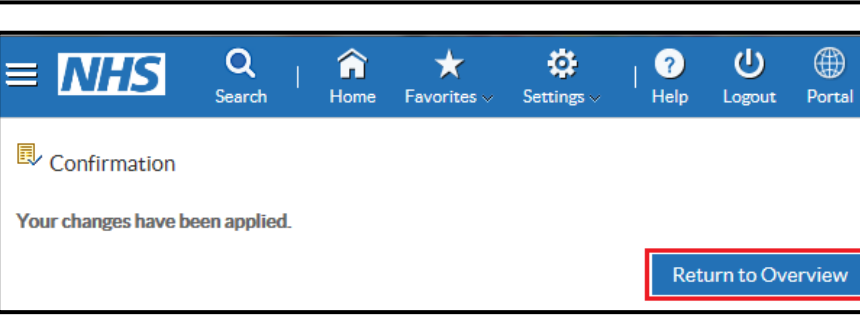

Confirm that the address is correct by selecting **OK**.

Review the changes being made which are indicated by blue icons.

Click **Submit** to make the changes.

Proud To Care Make It Happen We Value Respect Together We Achieve

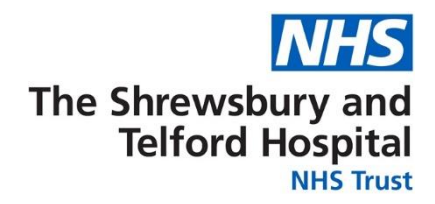

You can also access your personal information via the **My Pages** / My Personal Information / My Personal Information or using the **ESR Navigator**.

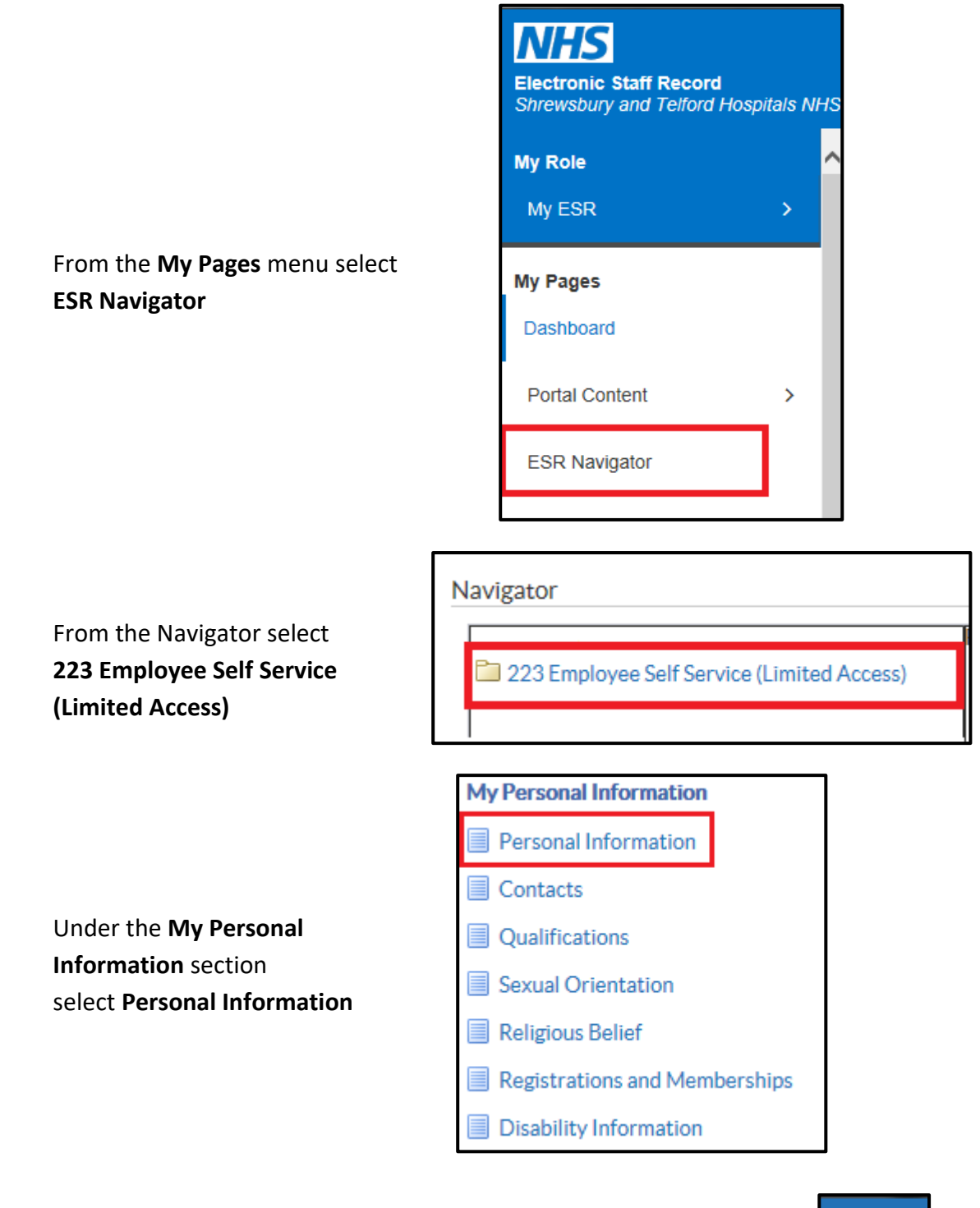

At any point you can return to the Navigator menu by selecting the **Home** icon from the blue menu ribbon at the top of the page

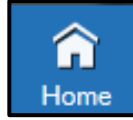

Proud To Care Make It Happen We Value Respect

Together We Achieve